# **Getting started at TACC**

- Getting to a remote computer
  - The Terminal window
  - SSH
  - The bash shell
  - About the command line
- Setting up your environment
  - Setup your login profile (~/.bashrc)
  - Create some symbolic links and directories
- Details about your login script
  - Environment variables
  - Shell completion with Tab
  - Extending the \$PATH
  - Setting up the friendly command prompt

# Getting to a remote computer

# The Terminal window

- Macs and Linux have a Terminal program built-in find it now on your computer
  - Windows 10 or later has ssh and scp in Command Prompt or PowerShell (may require latest Windows updates)

    Open the Start menu Search for Command

If your Windows version does not have ssh in Command Prompt or PowerShell:

- Download the free PuTTY suite of remote access tools, which includes a nice Terminal program: https://www.chiark.greenend.org.uk/~sgtatham /putty/latest.html.
  - ° Either the Putty installer or just putty.exe (Terminal) and pscp.exe (secure copy client)

More advanced options for those who want a full Linux environment on their Windows system:

- · Windows Subsystem for Linux Windows 10 Professional includes a Ubuntu-like bash shells
  - See https://docs.microsoft.com/en-us/windows/wsl/install-win10
  - ° We recommend the Ubuntu Linux distribution, but any Linux distribution will have an SSH client

From now on, when we refer to "Terminal", it is either the Mac/Linux Terminal program, Windows Command Prompt or PowerShell, or the PuTTY program.

# SSH

ssh is an executable program that runs on your local computer and allows you to connect securely to a remote computer. We're going to use ssh to access the Lonestar6 compute cluster at TACC (Texas Advanced Computing Center), where the remote host name is ls6.tacc.utexas.edu.

In your local Terminal window:

# SSH to Lonestar6 at TACC

ssh <your\_TACC\_userID>@ls6.tacc.utexas.edu

# For example: ssh abattenh@ls6.tacc.utexas.edu

- Answer yes to the SSH security question prompt
  - this will only be asked the 1st time you access Is6
- Enter the password associated with your TACC account
- for security reasons, your password characters will not be echoed to the screen
- Get your 2-factor authentication code from your phone's TACC Token app, and type it in

If you're using **PuTTY** as your Terminal from Windows:

- Double-click the Putty icon
- In the PuTTY Configuration window
  - make sure the Connection type is SSH
  - enter Is6.tacc.utexas.edu for Host Name
    - Optional: to save this configuration for further use:
      - Enter Lonestar6 into the Saved Sessions text box, then click Save
      - Next time select Lonestar6 from the Saved Sessions list and click Load.
  - click Open button
  - ° answer Yes to the SSH security question
- In the **PuTTY** terminal

- ° enter your TACC user id after the "login as:" prompt, then Enter
- enter the password associated with your TACC account
- $^{\circ}~$  provide your 2-factor authentication code

# The bash shell

You're now at a command line! It looks as if you're running directly on the remote computer, but really there are two programs communicating:

- 1. your local Terminal
- 2. the remote shell

There are *many* shell programs available in Linux, but the default is **bash** (Bourne-again shell).

The **Terminal** is pretty "dumb" – just sending what you type over its secure sockets layer (SSL) connection to TACC, then displaying the text sent back by the shell. The real work is being done on the remote computer, by *executable programs* called by the **bash** shell (also called *commands*, since you call them on the command line).

# Local computer

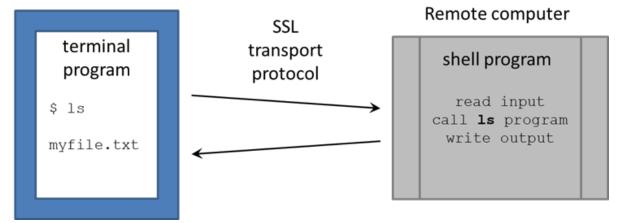

# About the command line

Read more about the command line and commands on our Linux fundamentals page:

- The bash shell REPL and commands
- Getting help
- Literal characters and metacharacters
- About command line input

# Setting up your environment

# Setup your login profile (~/.bashrc)

Now execute the lines below to set up a login script, called ~/.bashrc. [ Note the tilde ( ~ ) is shorthand for "my Home directory". See Linux fundamentals: pathname syntax ]

When you login via an interactive shell, a well-known script is executed to establish your favorite environment settings. The well-known filename is ~/. bashrc (or ~/.profile on some systems), which is specific to the bash shell.

We've pre-created a common login script for you that will help you know where you are in the file system and make it easier to access some of our shared resources. To set it up, perform the steps below:

You can copy and paste these lines from the code block below into your Terminal window. Just make sure you hit Enter after the last line.

 $\odot$ 

If you already have a .bashrc set up, make a backup copy first.

```
cd
ls -la
# Do you see a .bashrc file? If so, save it off
cp .bashrc .bashrc.beforeNGS
```

You can restore your original login script after this class is over.

If your Terminal has a dark background (e.g. black), copy this file:

### Copy a pre-configured login script for dark background Terminals

```
cp /corral-repl/utexas/BioITeam/core_ngs_tools/login/bashrc.corengs.ls6.dark_bg ~/.bashrc
chmod 600 ~/.bashrc
```

If your Terminal has a light background (e.g. white), copy this file:

### Copy a pre-configured login script for light background Terminals

```
cp /corral-repl/utexas/BioITeam/core_ngs_tools/login/bashrc.corengs.ls6.light_bg ~/.bashrc
chmod 600 ~/.bashrc
```

So why don't you see the .bashrc file you just copied when you do ls? Because all files starting with a period (*dot files*) are hidden by default. To see them add the -I (long listing) and -a (all) options to ls:

```
# show a long listing of all files in the current directory, including "dot files" that start with a period
ls -la
```

## (Read more about File attributes)

### What's going on with chmod?

The **chmod 600** ~/.bashrc command marks the file as readable and writable **only by you**. The **.bashrc** script file will not be executed unless it has these **exact** permissions settings.

Since your ~/.bashrc is executed when you login, to ensure it is set up properly you should first log off Lonestar6 like this:

| og off Lonestar6 |  |
|------------------|--|
| xit              |  |

Your Terminal has logged off of Lonestar6 and is back on your local computer.

Now log back in to Is6.tacc.utexas.edu. This time your ~/.bashrc will be executed to establish your environment:

|   | $\odot$ | II alias                                                                                        |
|---|---------|-------------------------------------------------------------------------------------------------|
|   |         | Your new ~/.bashrc file defines a II alias command, so when you type II it is short for Is -la. |
| • | You sho | buld see a new <i>command line prompt</i> .                                                     |
|   | ls6:~   | ~\$                                                                                             |

The great thing about this prompt is that it always tells you where you are, which avoids you having to execute the **pwd** (present working directory) command every time you want to know what the current directory is. Execute these commands to see how the prompt reflects your current directory.

```
# mkdir -p says to create all parent directories in the specified path
mkdir -p ~/tmp/a/b/c
cd ~/tmp/a/b/c
# Your prompt should look like this:
ls6:~/tmp/a/b/c$
```

The prompt now tells you you are in the c sub-directory of the b sub-directory of the a sub-directory of the tmp sub-directory of your Home directory (~).

Your login script has configured this command prompt behavior, along with a number of other things.

# Create some symbolic links and directories

Create some symbolic links that will come in handy later:

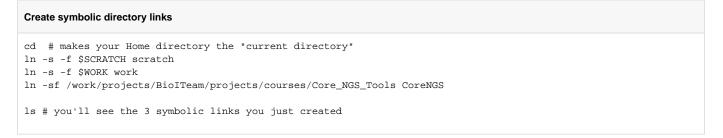

Symbolic links (a.k.a. *symlinks*) are "pointers" to files or directories elsewhere in the file system hierarchy. You can almost always treat a symlink as if it is the actual file or directory.

**\$WORK** and **\$SCRATCH** are TACC *environment variables* that refer to your **Work** and **Scratch** file system areas – more on these file system areas soon. (Read more about **Environment variables**)

The In -s command creates a symbolic link, a shortcut to the linked file or directory.

- Here the link targets are your Work and Scratch file system areas
- Having these link shortcuts will help when you want to copy files to your Work or Scratch, and when you navigate the TACC file system using a remote SFTP client
- Always change directory (cd) to the directory where we want the links created before executing In -s

   Here we want the links under your home directory (cd with no arguments)

Want to know where a link points to? Use Is with the -I (long listing) option.

Is -I shows where links go

ls -l

 $\odot$ 

Set up a ~/local/bin directory and link a script there that we will use in the class.

```
Set up ~/local/bin directory
mkdir -p ~/local/bin
cd ~/local/bin
ln -s -f /work/projects/BioITeam/common/bin/launcher_creator.py
```

Since our ~/.bashrc login script added ~/local/bin to our **\$PATH**, we can call any script or command in that directory with just its file name. And Tab completion works on program names too:

cd

```
# hit Tab once after typing "laun"
# This will expand to launcher_creator.py
```

# Details about your login script

Let's take a look at the contents of your ~/.bashrc login script, using the cat (concatenate files) command. cat simply reads a file and writes each line of content to standard output (here, your Terminal):

# Display .bashrc file contents cd cat .bashrc Don't use cat for large files

The cat command just displays the entire file's content, line by line, without pausing, so should not be used to display large files. Instead, use a *pager* like more or less. For example:

# more ~/.bashrc

This will display one "page" (Terminal screen) of text at a time, then pause. Press space to advance to the next page, or Ctrl-c to exit more.

You'll see the following (you may need to scroll up a bit to see the beginning):

## Contents of your .bashrc file

```
#!/bin/bash
# TACC startup script: ~/.bashrc version 2.1 -- 12/17/2013
# This file is NOT automatically sourced for login shells.
# Your ~/.profile can and should "source" this file.
# Note neither ~/.profile nor ~/.bashrc are sourced automatically
# by bash scripts.
   In a parallel mpi job, this file (~/.bashrc) is sourced on every
# node so it is important that actions here not tax the file system.
# Each nodes' environment during an MPI job has ENVIRONMENT set to
# "BATCH" and the prompt variable PS1 empty.
# Optional Startup Script tracking. Normally DBG_ECHO does nothing
if [ -n "$SHELL_STARTUP_DEBUG" ]; then DBG_ECHO "${DBG_INDENT}~/.bashrc{"; fi
##########
# SECTION 1 -- modules
if [ -z "$__BASHRC_SOURCED__" -a "$ENVIRONMENT" != BATCH ]; then
 export BASHRC SOURCED =1
 module load launcher
fi
############
# SECTION 2 -- environment variables
if [ -z "$__PERSONAL_PATH__" ]; then
 export PERSONAL PATH =1
 export PATH=.:$HOME/local/bin:$PATH
fi
# For better colors using a dark background terminal, un-comment this line:
#export LS COLORS=$LS COLORS: 'di=1;33:fi=01:ln=01;36:'
# For better colors using a white background terminal, un-comment this line:
#export LS_COLORS=$LS_COLORS:'di=1;34:fi=01:ln=01;36:'
export LANG="C" # avoid the annoying Perl locale warnings
export BIWORK=/work/projects/BioITeam
export CORENGS=$BIWORK/projects/courses/Core_NGS_Tools
export BI=/corral-repl/utexas/BioITeam
export ALLOCATION=OTH21164
                              # For ls6
                                                 Group is G-824651
##export ALLOCATION=UT-2015-05-18 # For stampede2 Group is G-816696
##########
# SECTION 3 -- controlling the prompt
if [ -n "$PS1" ]; then PS1='ls6:\w$ '; fi
##########
# SECTION 4 -- Umask and aliases
#alias ls="ls --color=always"
alias ll="ls -la"
alias lah="ls -lah'
alias lc="wc -l"
alias hexdump='od -A x -t x1z -v'
umask 002
##########
# Optional Startup Script tracking
if [ -n "$SHELL_STARTUP_DEBUG" ]; then DBG_ECHO "${DBG_INDENT}}"; fi
```

There's a lot of stuff here; let's look at just a few things.

# **Environment variables**

The login script sets several environment variables.

# Setting environment variables to useful locations

```
export BIWORK=/work/projects/BiolTeam
export CORENGS=$BIWORK/projects/courses/Core_NGS_Tools
```

Environment variables are like variables in other programming languages like python or perl (in fact bash is a complete programming language).

They have a name (like BIWORK above) and a value (the value of \$BIWORK is the pathname of the shared /work/projects/BiolTeam directory).

To see the value of an environment variable, use the echo command, then the variable name after a dollar sign (\$):

echo \$CORENGS

We'll use the **\$CORENGS** environment variable to avoid typing out a long pathname:

ls \$CORENGS

(Read more about Environment variables)

# Shell completion with Tab

You can use these environment variables to shorten typing, for example, to look at the contents of the shared /work/projects/BiolTeam directory as shown below, using the magic Tab key to perform shell completion.

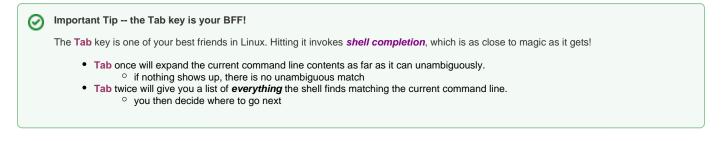

Follow along with this:

### Shell completion exercise

# hit Tab once to expand the environment variable name ls \$BIW # hit Tab again to expand the environment variable ls \$BIWORK/ # now hit Tab twice to see the contents of the directory ls /work/projects/BioITeam/ # type "pr" and hit Tab again ls /work/projects/BioITeam/pr # type "co" and hit Tab again ls /work/projects/BioITeam/projects/co # type "Co" and hit Tab again ls /work/projects/BioITeam/projects/courses/Co # your command line should now look like this ls /work/projects/BioITeam/projects/courses/Core\_NGS\_Tools/ # now type "mi" and one Tab ls /work/projects/BioITeam/projects/courses/Core\_NGS\_Tools/mi # your command line should now look like this ls /work/projects/BioITeam/projects/courses/Core\_NGS\_Tools/misc/ # now hit Tab once # There is no unambiguous match, so hit Tab again # After hitting Tab twice you should see several filenames: # fastqc/ small.bam small.fq small2.fq # now type "sm" and one Tab # your command line should now look like this ls /work/projects/BioITeam/projects/courses/Core\_NGS\_Tools/misc/small # type a period (".") then hit Tab twice again # You're narrowing down the choices -- you should see two filenames ls /work/projects/BioITeam/projects/courses/Core\_NGS\_Tools/misc/small # small.bam small.fg # finally, type "f" then hit Tab again. It should complete to this:

ls /work/projects/BioITeam/projects/courses/Core\_NGS\_Tools/misc/small.fq

# **Extending the \$PATH**

When you type a command name the shell has to have some way of finding what program to run. The list of places (directories) where the shell looks is stored in the **\$PATH** environment variable. You can see the entire list of locations by doing this:

### See where the bash shell looks for programs

echo \$PATH

As you can see, there are a lot of locations on the **\$PATH**.

Here's how the common login script adds the ~/local/bin directory you created above, to the location list, along with a special dot character (.) that means "here", or "whatever the current directory is". In the statement below, colon (:) separates directories in the list. (Read more about pathname syntax)

## Adding directories to PATH

export PATH=.:\$HOME/local/bin:\$PATH

# Setting up the friendly command prompt

The complicated looking if statement in SECTION 3 of your .bashrc sets up a friendly shell prompt that shows the current working directory. This is done by setting the special **PS1** environment variable and including a special \w directive that the shell knows means "current directory".

# Setting up the friendly shell prompt for stampede